## **ระบบเทียบโอนรายวิชาศึกษาทั่วไปจากมหาวิทยาลัย (กรณีจบการศึกษา ลาออก พ้นสภาพ)**

ขั้นตอนของระบบเทียบโอนรายวิชาศึกษาทั่วไปจากมหาวิทยาลัย (กรณีจบการศึกษา ลาออก พ้นสภาพ) มีการด าเนินงานตามกระบวนงานปฏิบัติ 5 กระบวนงาน มีขั้นตอนดังภาพประกอบ 1

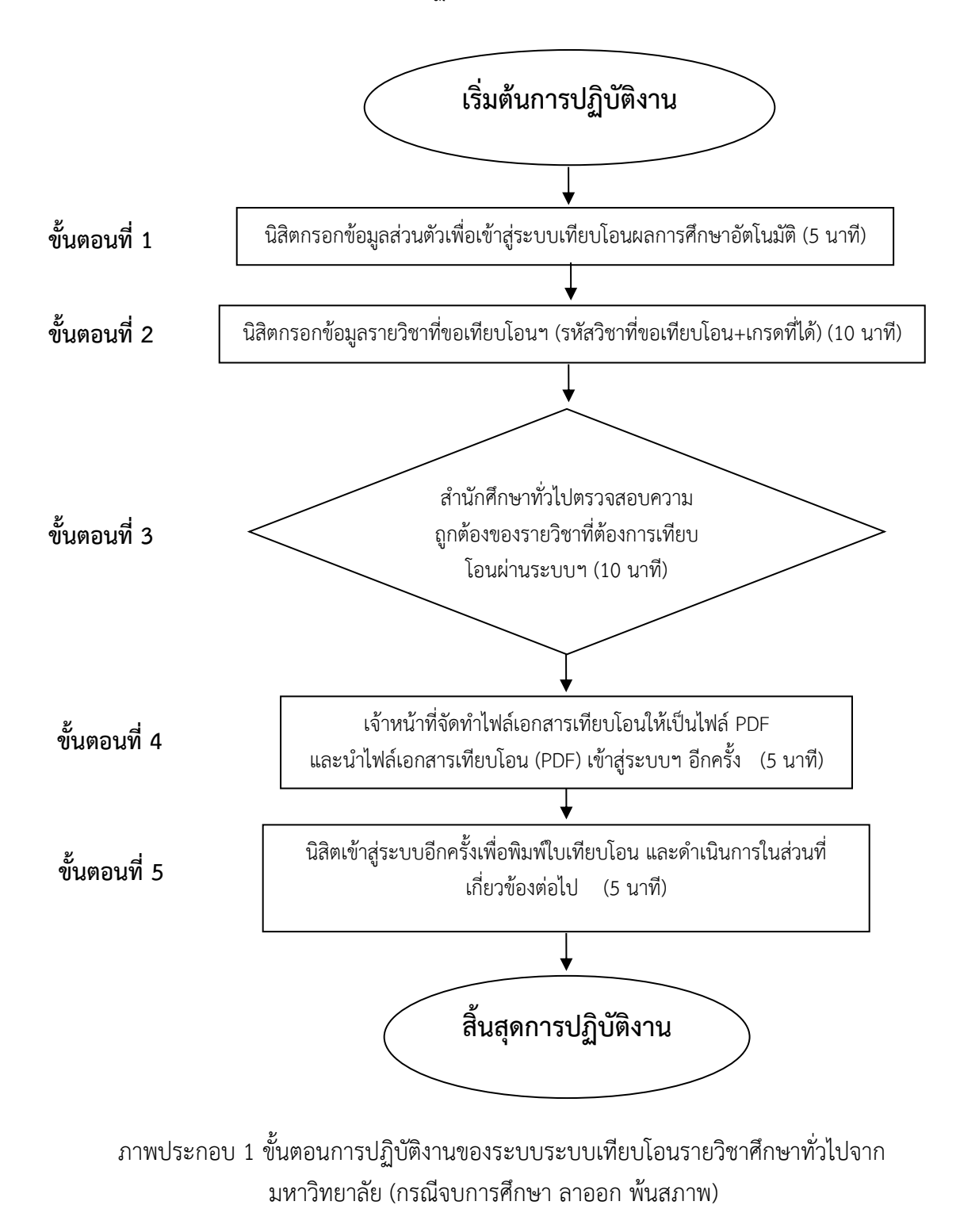

# **ค าอธิบายขั้นตอนการปฏิบัติงานของระบบเทียบโอนรายวิชาศึกษาทั่วไปจากมหาวิทยาลัย (กรณีจบการศึกษา ลาออก พ้นสภาพ)**

## **ขั้นตอนที่ 1 นิสิตกรอกข้อมูลส่วนตัวเพื่อเข้าสู่ระบบเทียบโอนผลการศึกษาอัตโนมัติ**

1.1 นิสิตเข้าเว็บไซต์ http://www.genedu.msu.ac.th/courseTransfer/ แล้วคลิกที่เมนู "เทียบโอน" กรอกรายละเอียด ดังนี้

1.1.1 พิมพ์ชื่อ-สกุล

1.1.2 พิมพ์รหัสนิสิตใหม่ และรหัสนิสิตเก่า (ตามใบแสดงผลการศึกษา)

1.1.3 พิมพ์คณะและสาขา (สังกัดปัจจุบัน)

1.1.4 เลือกระดับการศึกษา ระบบ ชั้นปี (ปัจจุบัน)

1.1.5 เมื่อกรอกข้อมูลครบถ้วนแล้ว ให้คลิกปุ่ม "ยืนยัน"

1.2 โปรแกรมจะปรากฏหน้าต่างพิมพ์รหัสรายวิชาที่โอนและเกรดที่ได้ (กรอกรหัสวิชาตามใบ แสดงผลการศึกษาและต้องมีผลการศึกษา S หรือ C ขึ้นไป) แล้วคลิกยืนยัน

1.3 พิมพ์รหัสรายวิชาที่โอนและเกรดที่ได้ (กรอกรหัสวิชาตามใบแสดงผลการศึกษา) แล้วคลิก ยืนยัน ทีละรายวิชาจนครบทุกรายวิชาที่ต้องการเทียบโอน ทั้งนี้ หากนิสิตมีการพ้นสภาพลาออกมากกว่า 1 ครั้ง ให้กรอกทุกรายวิชาที่ต้องการเทียบโอน

1.4 รายวิชาใดที่ไม่ต้องการโอน สามารถลบรายการได้ โดยคลิกที่เครื่องหมายกากบาทสีแดง

# **ขั้นตอนที่ 2 นิสิตกรอกข้อมูลรายวิชาที่ขอเทียบโอนฯ (รหัสวิชาที่ขอเทียบโอน+เกรดที่ได้)**

2.1 โปรแกรมจะปรากฏหน้าต่างพิมพ์รหัสรายวิชาที่โอนและเกรดที่ได้ (กรอกรหัสวิชาตามใบ แสดงผลการศึกษาและต้องมีผลการศึกษา S หรือ C ขึ้นไป) แล้วคลิกยืนยัน

2.2 พิมพ์รหัสรายวิชาที่โอนและเกรดที่ได้ (กรอกรหัสวิชาตามใบแสดงผลการศึกษา) แล้วคลิก ยืนยัน ทีละรายวิชาจนครบทุกรายวิชาที่ต้องการเทียบโอน ทั้งนี้ หากนิสิตมีการพ้นสภาพลาออกมากกว่า 1 ครั้ง ให้กรอกทุกรายวิชาที่ต้องการเทียบโอน

2.3 รายวิชาใดที่ไม่ต้องการโอน สามารถลบรายการได้ โดยคลิกที่เครื่องหมายกากบาทสีแดง

2.4 เมื่อดำเนินการโอนรายวิชาที่ต้องการครบแล้ว ส่งคำร้องขอเทียบโอนฯ มายังสำนักศึกษา

ทั่วไป

# **ขั้นตอนที่ 3 ส านักศึกษาทั่วไปตรวจสอบความถูกต้องของรายวิชาที่ต้องการเทียบโอนผ่านระบบฯ**

3.1 สำนักศึกษาทั่วไปตรวจสอบความถกต้องและอนมัติผลการเทียบโอนหลังจากนิสิตกรอก ข้อมล

# **ขั้นตอนที่ 4 เจ้าหน้าที่จัดท าไฟล์เอกสารเทียบโอนให้เป็นไฟล์ PDF และน าไฟล์เอกสารเทียบโอน (PDF) เข้าสู่ระบบฯ อีกครั้ง**

4.1 เมื่อรายวิชาที่เทียบโอนได้รับการอนุมัติเจ้าหน้าที่จัดท าไฟล์เอกสารเทียบโอนเป็นไฟล์ PDF และนำไฟล์เอกสารเทียบโอน (PDF) เข้าสู่ระบบเทียบโอนอีกครั้ง เพื่อให้นิสิตสามารถพิมพ์ใบเทียบโอนได้

# ี ขั้นตอนที่ 5 นิสิตเข้าสู่ระบบอีกครั้งเพื่อพิมพ์ใบเทียบโอน และดำเนินการในส่วนที่เกี่ยวข้องต่อไป

5.1 นิสิตเข้าสู่ระบบเทียบโอนอีกครั้ง จะปรากฎปุ่ม พิมพ์ใบเทียบโอน นิสิตสามารถพิมพ์โดยคลิก เลือก พิมพ์ใบเทียบโอน และนำคำร้องเทียบโอนฯ ให้อาจารย์ที่ปรึกษา หัวหน้าภาควิชาและคณบดีที่นิสิตสังกัด ลงนามอนมัติ พร้อมแนบใบแสดงผลการศึกษาที่เคยศึกษา และชำระค่าเทียบโอนตามจำนวนวิชาที่เทียบโอน และนำส่งเอกสารไปยังกองทะเบียนและประมวลผลดำเนินการในส่วนที่เกี่ยวข้องต่อไป

**ช่องทางการติดต่อ ผู้รับผิดชอบ : งานพัฒนาหลักสูตร เบอร์ติดต่อ : 043-754300**

**ค่าธรรมเนียม : ไม่มีค่าธรรมเนียม**

**กฎหมายที่เกี่ยวข้อง :** 

-ระเบียบฯ การโอนผลการเรียน ความรู้ทักษะและประสบการณ์ฯ (ฉ.2) พ.ศ. 2550 -ระเบียบฯ การโอนผลการเรียน ความรู้ทักษะและประสบการณ์ฯ (ฉ.2) พ.ศ. 2546

#### **การโอนผลการศึกษา**

โปรแกรมการเทียบโอนผลการศึกษาอัตโนมัติ สำนักศึกษาทั่วไป ได้จัดทำขึ้นเพื่อให้ การด าเนินการโอนผลการเรียนรายวิชาศึกษาทั่วไป ด าเนินไปด้วยความเรียบร้อย และสอดคล้องกับ ระเบียบมหาวิทยาลัยมหาสารคาม เรื่อง การโอนผลการเรียน การเทียบโอนผลการเรียนและการเทียบ โอนความรู้ ทักษะและประสบการณ์ ตามหลักสูตรมหาวิทยาลัย พ.ศ. 2546 และระเบียบ มหาวิทยาลัยมหาสารคาม เรื่อง การโอนผลการเรียน การเทียบโอนผลการเรียนและการเทียบโอน ความรู้ ทักษะและประสบการณ์ ตามหลักสูตรมหาวิทยาลัย (ฉบับที่ 2) พ.ศ. 2550 ดังนั้น ส านักศึกษาทั่วไป มหาวิทยาลัยมหาสารคาม จึงได้จัดท าโปรแกรมการเทียบโอนผลการศึกษาอัตโนมัติ หมวดวิชาศึกษาทั่วไป ทั้งนี้โปรแกรมการเทียบโอนอัตโนมัตินี้ เป็นการโอนผลการศึกษาของนิสิต ้ที่เคยศึกษาในมหาวิทยาลัยมหาสารคามแล้วได้สอบเข้าใหม่เนื่องจากลาออก การไม่สำเร็จการศึกษา เนื่องจากพ้นสภาพการเป็นนิสิต และส าเร็จการศึกษาแล้วสอบเข้าสาขาวิชาใหม่

#### **วัตถุประสงค์**

 1. เพื่อแก้ไขปัญหาความผิดพลาดในการโอนผลการศึกษา เนื่องจากการปรับปรุงหมวดวิชาศึกษา ทั่วไป

2. เพื่อให้การโอนผลการศึกษามีประสิทธิภาพ มีความรวดเร็ว ความถูกต้องแม่นยำสำหรับนิสิต และเจ้าหน้าที่ดำเนินการตรวจสอบรายวิชาที่โอน

# **ขั้นตอนการโอนผลการศึกษาผ่านระบบ**

1. เข้าสู่ เว็ปไซด์ http://www.genedu.msu.ac.th/courseTransfer/ แล้วคลิกที่เมนู "เทียบ โอน" จะปรากฏดังนี้

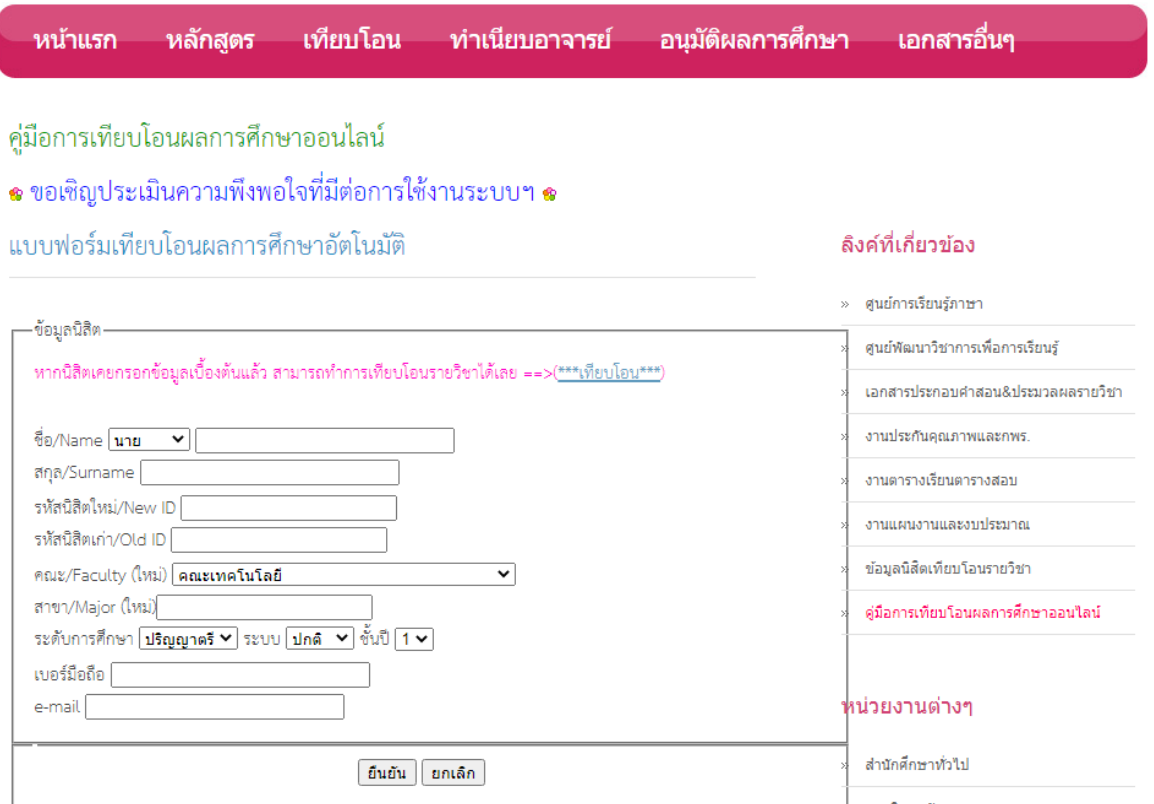

# 2. กรอกรายละเอียด ดังนี้

- 2.1 กรอกข้อมูลชื่อ-สกุล
- 2.2 กรอกข้อมูลรหัสนิสิตใหม่ และรหัสนิสิตเก่า (ตามใบแสดงผลการศึกษา)
- 2.3 เลือกข้อมูลคณะและกรอกข้อมูลสาขาใหม่ (สังกัดปัจจุบัน)
- 2.4 เลือกระดับการศึกษา ระบบ ชั้นปี (ปัจจุบัน)
- 2.5 กรอกข้อมูลเหมายเลขโทรศัพท์ (เบอร์มือถือ)
- 2.6 กรอกข้อมูล e-mail
- 2.7 เมื่อกรอกข้อมูลครบถ้วนแล้ว ให้คลิกปุ่ม "ยืนยัน"

#### อนมัติผลการศึกษา เอกสารอื่นๆ หน้าแรก หลักสตร เทียบโอน — ทำเนียบอาจารย์

คู่มือการเทียบโอนผลการศึกษาออนไลน์

\* ขอเชิญประเมินความพึงพอใจที่มีต่อการใช้งานระบบฯ \*

แบบฟอร์มเทียบโอนผลการศึกษาอัตโนมัติ

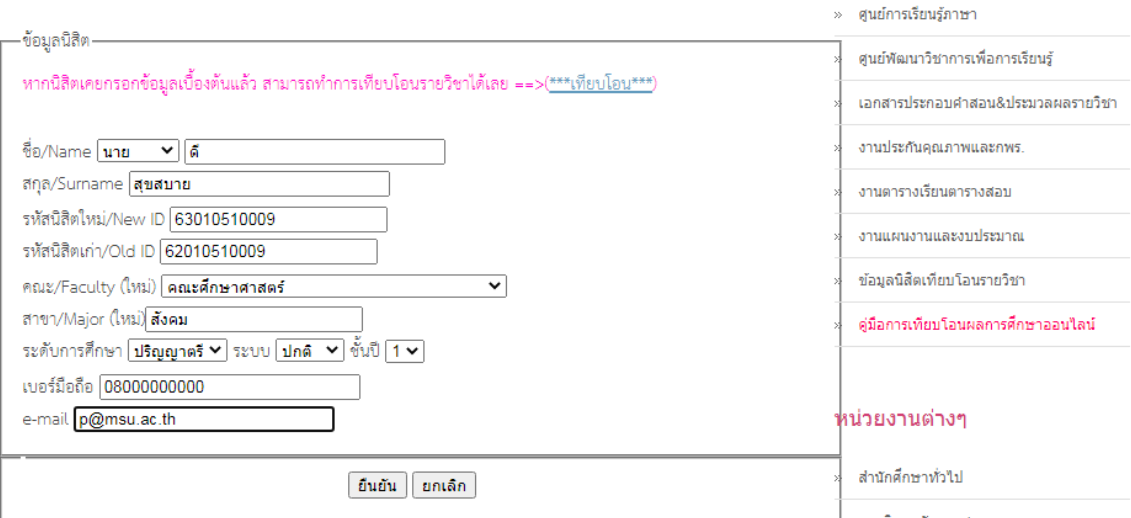

ลิงค์ที่เกี่ยวข้อง

3. โปรแกรมจะปรากฏหน้าต่างพิมพ์รหัสรายวิชาที่โอนและเกรดที่ได้ (กรอกรหัสวิชาตามใบแสดงผล การศึกษาและต้องมีผลการศึกษา S หรือ C ขึ้นไป) แล้วคลิกยืนยัน

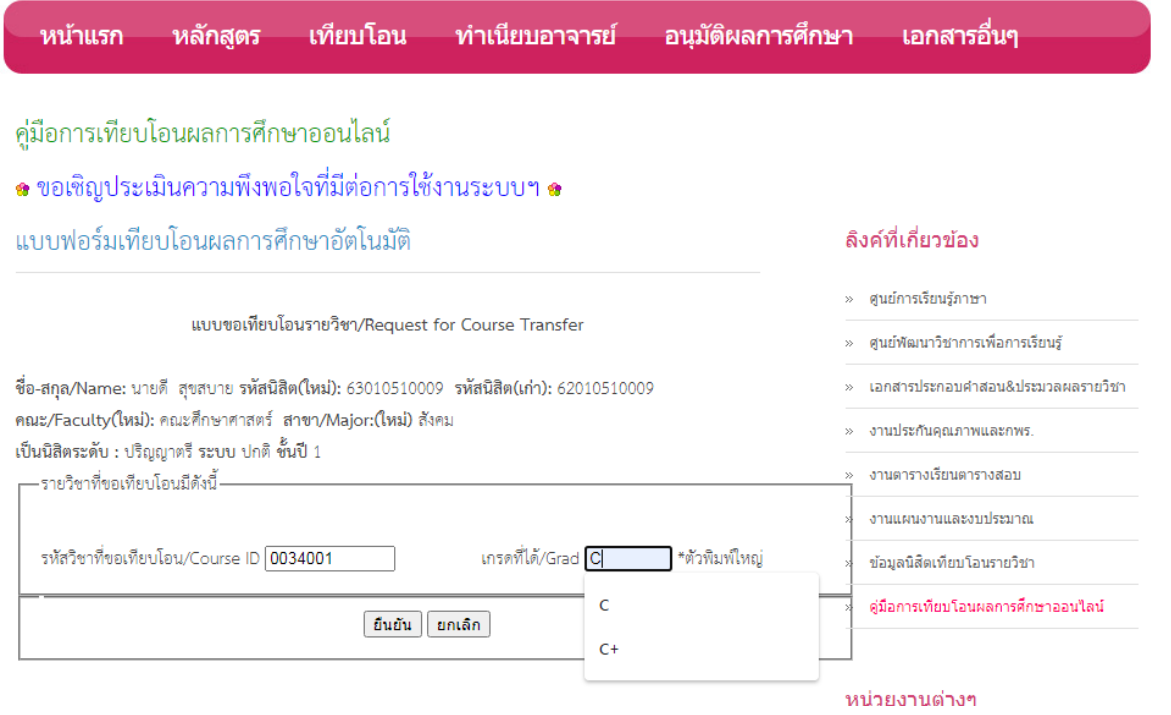

4. พิมพ์รหัสรายวิชาที่โอนและเกรดที่ได้ (กรอกรหัสวิชาตามใบแสดงผลการศึกษา) แล้วคลิกยืนยัน ทีละรายวิชาจนครบทุกรายวิชาที่ต้องการเทียบโอน ทั้งนี้หากนิสิตมีการพ้นสภาพ ลาออกมากกว่า 1 ครั้ง ให้กรอกทุกรายวิชาที่ต้องการเทียบโอน

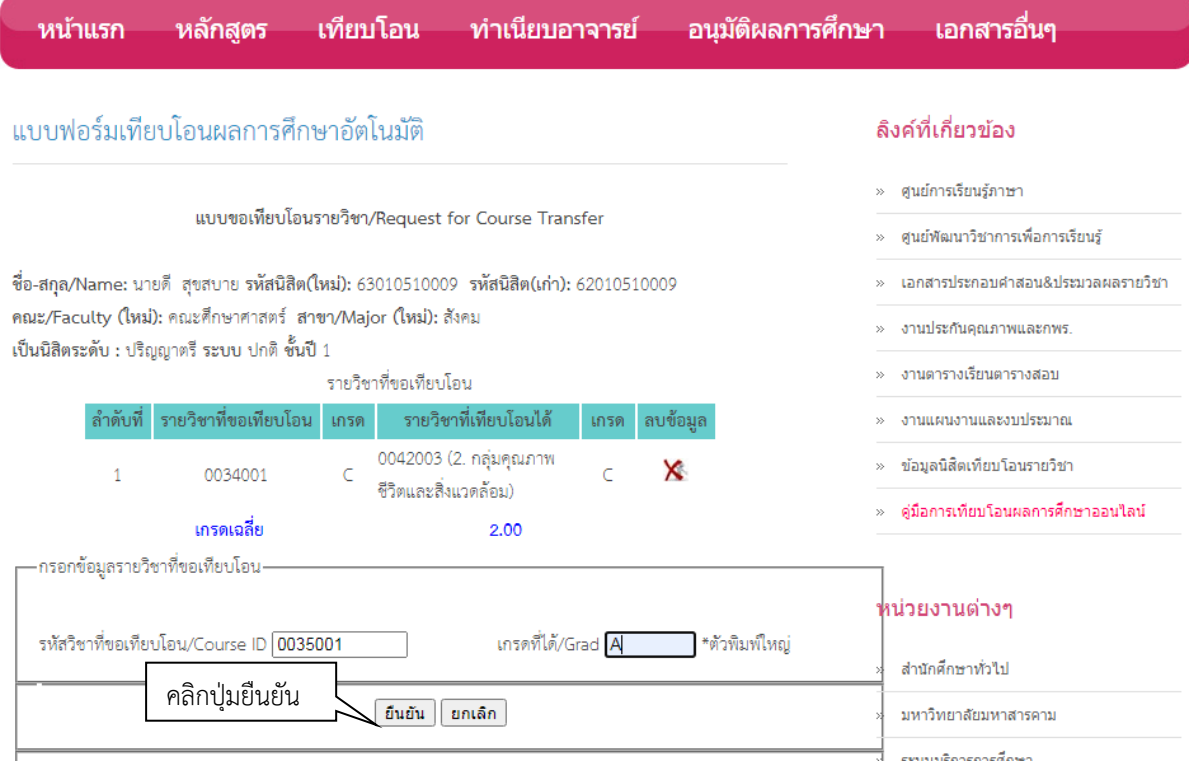

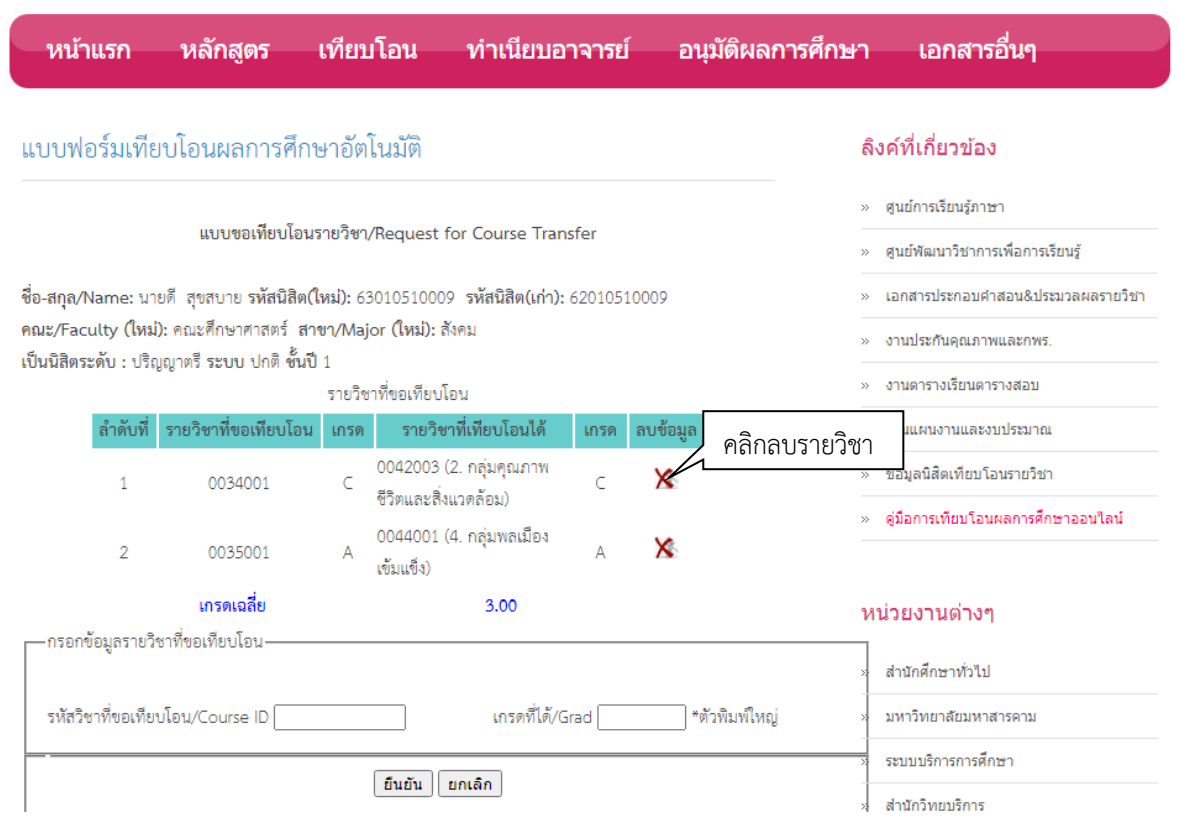

5. รายวิชาใดที่ไม่ต้องการโอน สามารถลบรายการได้ โดยคลิกที่เครื่องหมาย

6. เมื่อดำเนินการโอนรายวิชาที่ต้องการครบแล้ว และสำนักศึกษาทั่วไปตรวจสอบความถูกต้องและ อนุมัติผลการเทียบโอนหลังจากนิสิตกรอกข้อมูลแล้ว 1 วัน เมื่อรายวิชาที่เทียบโอนได้รับการอนุมัติ จะปรากฏปุ่ม พิมพ์ใบเทียบโอน นิสิตสามารถพิมพ์โดยคลิกเลือก พิมพ์ใบเทียบโอน

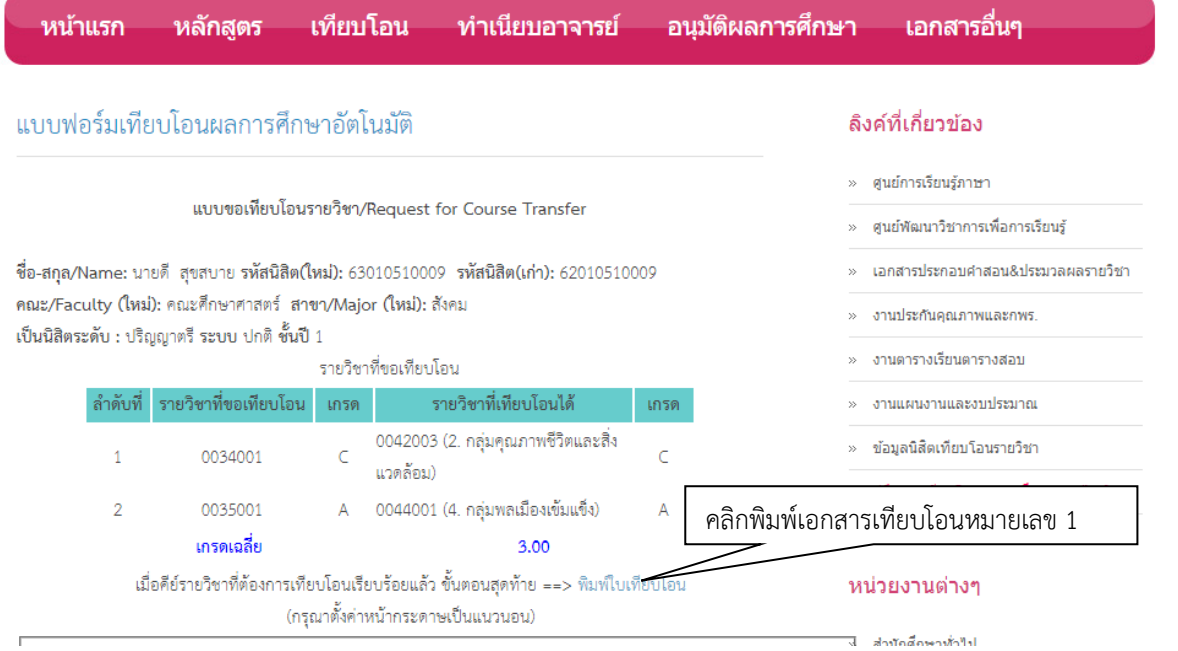

7. พิมพ์แบบขอเทียบโอนรายวิชา (เอกสารหมายเลข 1) แล้วนำคำร้องเทียบโอนฯ ให้อาจารย์ที่ ปรึกษา หัวหน้าภาควิชาและคณบดีที่นิสิตสังกัดลงนามอนุมัติ พร้อมแนบใบแสดงผลการศึกษาที่เคย ้ศึกษา เอกสารหมายเลข 1 ก่อนนำเอกสารดังกล่าวไปชำระค่าเทียบโอนตามจำนวนวิชาที่เทียบโอน แล้วนำส่งกองทะเบียนและประมวลผลต่อไป

เอกสารหมายเลข 1

ทบ.มมส/ครี่ 16 (ระคับปริญญาครี) เลขประจำตัวนิสิต/Student ID  $63010510009$ 

#### แบบขอเทียบโอนรายวิชา / Request for Course Transfer

.<br>ใช้ประกอบคำร้องขอโอนผลการศึกษา / การเทียบโอนผลการศึกษา / การเทียบโอนความรัทักษะและประสบการณ์ Used for request for transfer of credits for student transferring to MSU from another institution ต้องแบบหลักฐานใบแสดงผลการศึกษา (Transcript) ประกอบ /Please attach Transcript

\_คณะ/Faculty <u>คณะศึกษาศาสตร์ </u>สาขา/Major. <u>สังคม </u>

ชื่อ-สกุล/Name\_ <u>นายดี สุขสบาย</u> เป็นนิสิตระดับปริญญา ตรี/Undergraduate student ระบบปกติ ชั้นปีที่/Full Time...1....Year ระบบพิเศษ ชั้นปีที่/Part time........Year รายวิชาที่ขอเทียบโอน มีดังนี้/Wish to transfer the following credits for courses already studied.

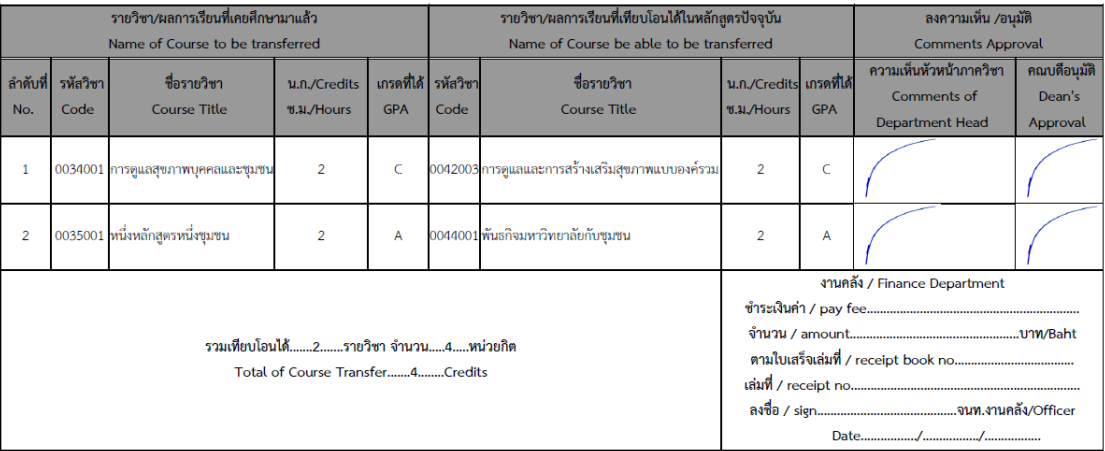

# **กรณีที่ต้องการโอนผลการศึกษาเพิ่มเติม**

1. เข้าสู่ เว็ปไซด์ [http://www.genedu.msu.ac.th/courseTransfer/](http://www.genedu.msu.ac.th/courseTransfer/%20%20ให้) ให้คลิกที่ลิงค์ "เทียบโอน" และกรอกรหัสนิสิต (ทั้งใหม่และเก่า) จะปรากฏดังนี้

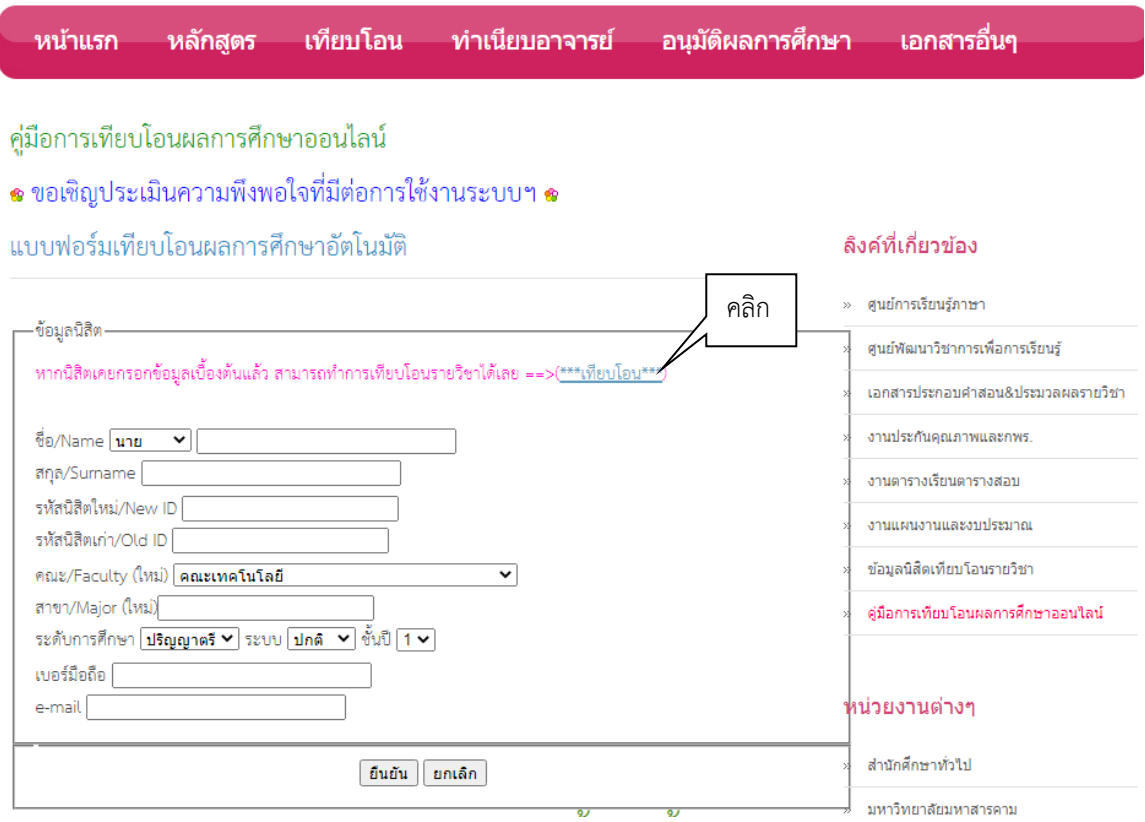

2. พิมพ์รหัสนิสิตใหม่และรหัสนิสิตเก่า

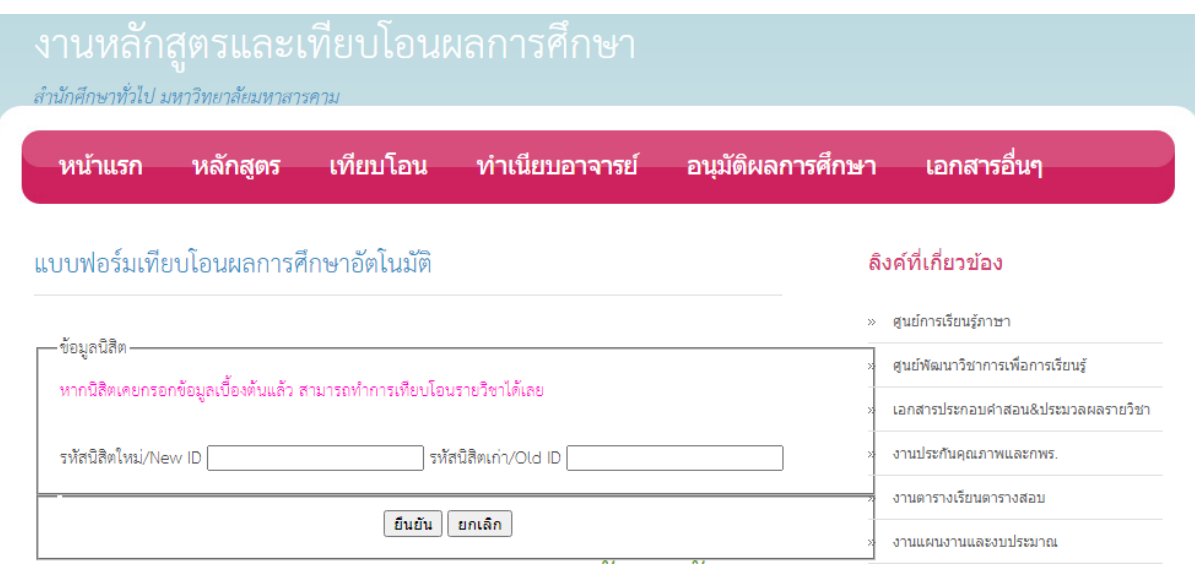

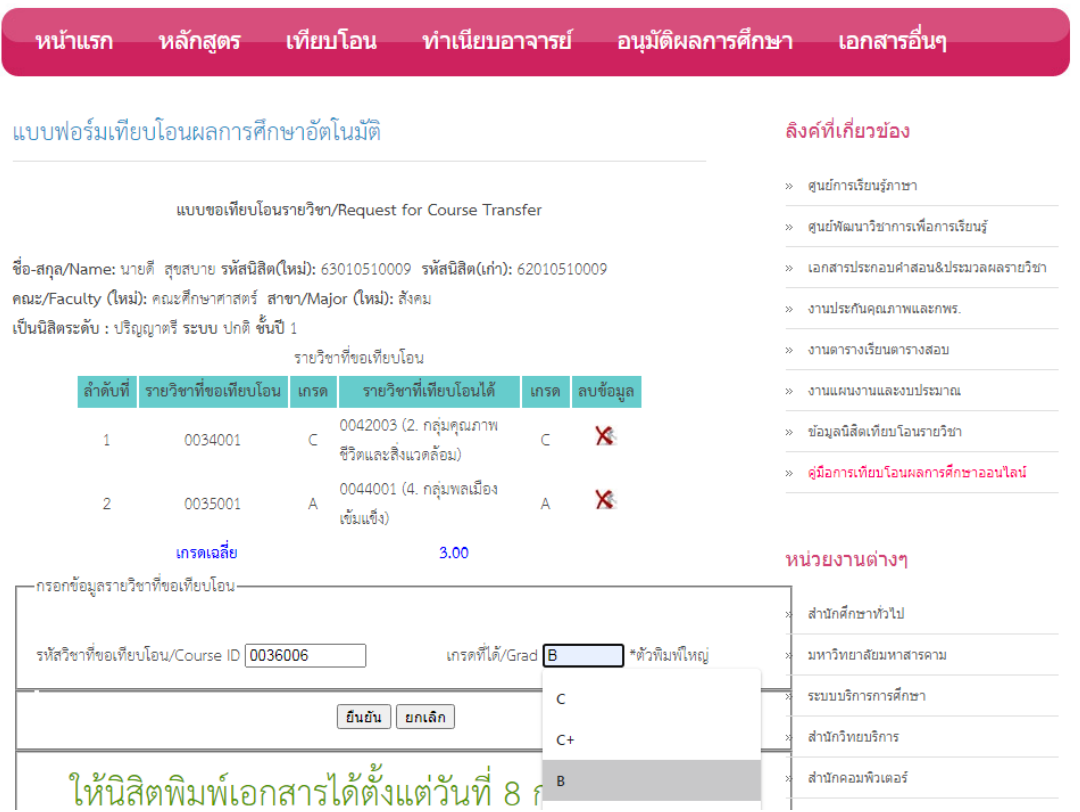

4. เมื่อดำเนินการโอนรายวิชาที่ต้องการครบแล้ว และสำนักศึกษาทั่วไปตรวจสอบความถูกต้องและ อนุมัติผลการเทียบโอนหลังจากนิสิตกรอกข้อมูลแล้ว 1 วัน เมื่อรายวิชาที่เทียบโอนได้รับการอนุมัติ จะปรากฏปุ่ม พิมพ์ใบเทียบโอน นิสิตสามารถพิมพ์โดยคลิกเลือก พิมพ์ใบเทียบโอน

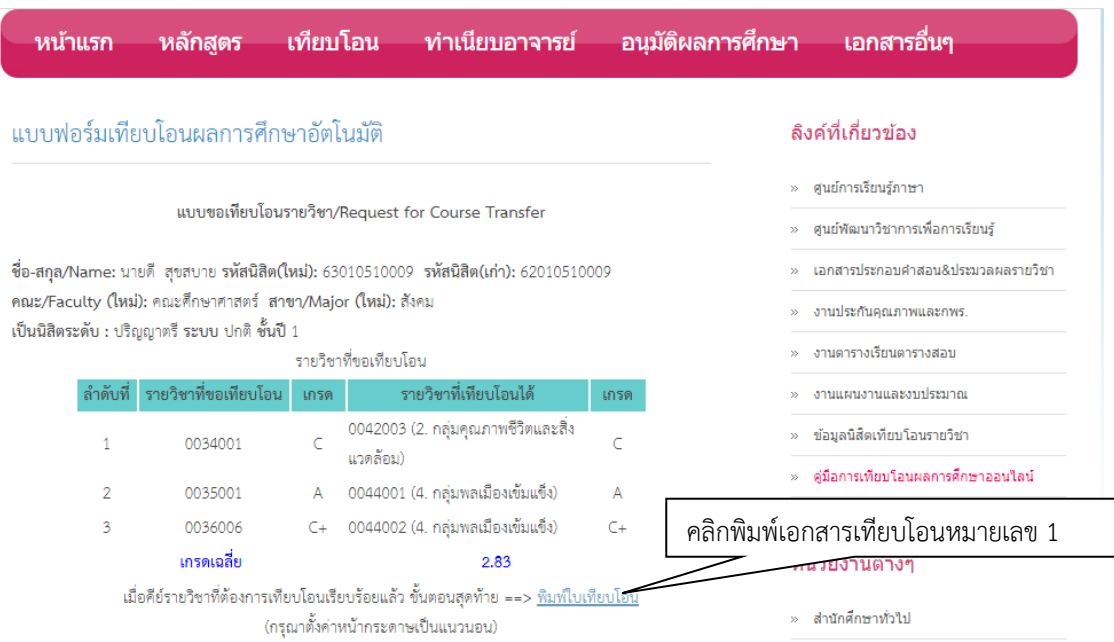

## 3. พิมพ์รหัสวิชาที่ต้องการโอน (ตามใบแสดงผลการศึกษา)

5. พิมพ์แบบขอเทียบโอนรายวิชา (เอกสารเทียบโอนหมายเลข 1) แล้วนำคำร้องเทียบโอนฯ ให้ อาจารย์ที่ปรึกษา หัวหน้าภาควิชาและคณบดีที่นิสิตสังกัดลงนามอนุมัติ พร้อมแนบใบแสดงผล การศึกษาที่เคยศึกษา เอกสารหมายเลข 1 ก่อนนำเอกสารดังกล่าวไปชำระค่าเทียบโอนตามจำนวน ้วิชาที่เทียบโอน แล้วนำส่งกองทะเบียนและประมวลผลต่อไป

เอกสารหมายเลข 1

ทบ.มมส/ครี่ 16 (ระคับปริญญาครี) เลขประจำตัวนิสิต/Student ID  $63010510009$ 

#### แบบขอเทียบโอนรายวิชา / Request for Course Transfer

.<br>ใช้ประกอบคำร้องขอโอนผลการศึกษา / การเทียบโอนผลการศึกษา / การเทียบโอนความรัทักษะและประสบการณ์ Used for request for transfer of credits for student transferring to MSU from another institution ต้องแบบหลักฐานใบแสดงผลการศึกษา (Transcript) ประกอบ /Please attach Transcript

<u>\_\_</u>คณะ/Faculty <u>คณะศึกษาศาสตร์ </u>สาขา/Major. <u>สังคม </u>

ชื่อ-สกุล/Name\_ <u>นายดี สุขสบาย</u> เป็นนิสิตระดับปริญญา ตรี/Undergraduate student ระบบปกติ ชั้นปีที่/Full Time...1....Year ระบบพิเศษ ชั้นปีที่/Part time........Year รายวิชาที่ขอเทียบโอน มีดังนี้/Wish to transfer the following credits for courses already studied.

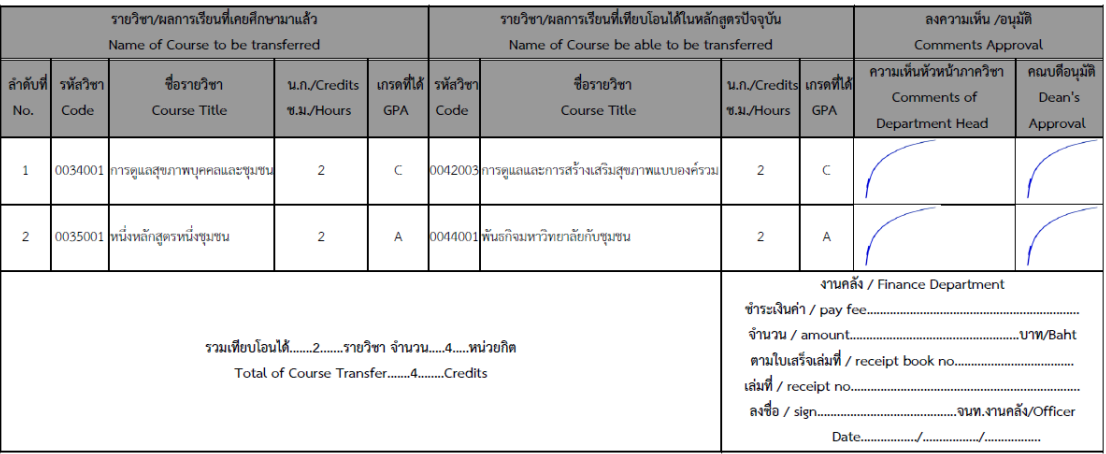